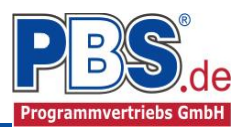

# **77T Stahlbau: Trapezprofil**

### (Stand: 10.04.2018)

Das Programm dient zur Bemessung eines Trapezprofils entsprechend DIN EN 1993-1-3 (EC 3).

# **Leistungsumfang**

#### <sup>///■</sup>→ System

- Allgemeines Trapezprofil
- Dachtrapezprofil mit Ausrichtungen normal oder parallel zur Traufe
- Ein- und Mehrfeldträger (bis zu 20 Felder) wahlweise mit Kragarmen
- Am Auflager sind Eingaben von Weg- und Drehfedern möglich.

#### **Querschnitte**

Stahl-Trapezprofile verschiedener Hersteller in Positiv- oder Negativlage

#### **Einwirkungen**

- Flächeneinwirkungen (Gleichflächenlast, Trapezlast, Dreieckslast) feldübergreifend über die gesamte Stablänge oder auf einem begrenzten Stababschnitt
- Optional: Bildung von Lastfällen über die Einwirkungsgruppen
- Lastübernahme aus anderen Positionen und Lastweiterleitung

#### **Schnittgrößen**

- Theorie I. Ordnung
- Einwirkungskombinationen nach EC 0 (DIN EN 1990) für folgende Bemessungssituationen:
	- $\triangleright$  Ständig und vorübergehend (P/T)
	- > Außergewöhnlich (A)
	- $\triangleright$  Erdbeben (AE)
- Grafische Darstellung und Druckausgabe der Schnittkräfte, Verformungen und Auflagerkräfte.

#### **Nachweise Stahlbau nach EC3 (DIN EN 1993-1-3/NA: 2010-12) und Herstellerzulassungen**

- Nachweis Feldmoment
- Nachweis Stützmoment
- Nachweis Auflagerkräfte
- Nachweis Grenzstützweite
- Lagesicherheit
- Verformungen

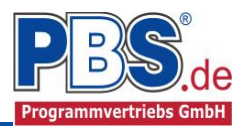

# **Allgemeines**

### **Die Programmoberfläche**

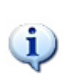

**WICHTIGER HINWEIS:** 

Für die Handhabung der neuen Programmoberfläche und für allgemeine Programmteile wie z.B. **Grunddaten** / **Einwirkungsgruppen** / **Lastübernahme** / **Quicklast** / **Ausgabe** und **Beenden** steht

<HIER> eine gesonderte Beschreibung zur Verfügung.

Diese Beschreibung gilt sinngemäß für alle neuen Programme und wird Ihnen die Einarbeitung erleichtern.

# **Grunddaten**

Neben dem Titel und einem Kommentar werden hier die Orts-Klimadaten erfasst, die für die automatische Generierung der Wind- und Schneelasten erforderlich sind.

Dazu zählen z.B. die Geländehöhe über NN, die Schneelastzone, die Windlastzone usw. Auf Wunsch werden die wichtigsten Parameter, unter Angabe von Gemeinde oder PLZ, aus einer Datenbank ermittelt und zur manuellen Korrektur angeboten.

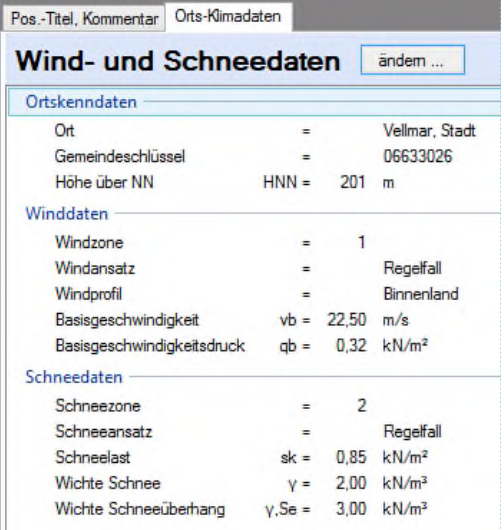

# **System**

#### **Systemparameter**

In diesem Abschnitt wird der Tragwerkstyp zwischen "Allgemeines Trapezprofil" und "Dach- Trapezprofil" unterschieden. Durch die Auswahl des Dachtrapezprofils werden die Lastgeneratoren in den Einwirkungs-Optionen aktiviert. Im Systemparameter-Control erfolgen weiter die Eingabe der Ausrichtung des Profils, die Montageart und die grundlegende Befestigung sowie die Erfassung der Dachneigung.

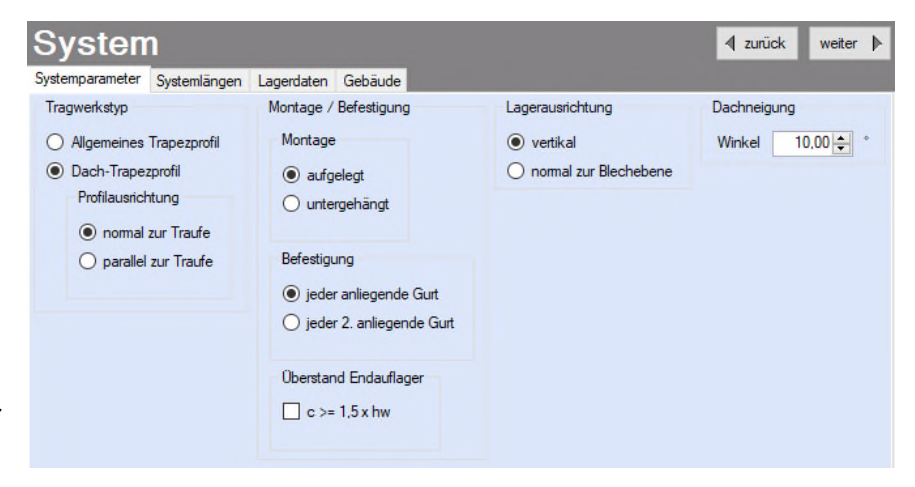

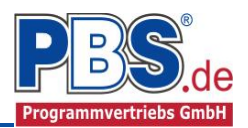

### **Systemlängen**

Die Eingabe der Feldlängen für die gewählte Feldanzahl erfolgt als grundrissbezogene Länge. Die Stablängen der einzelnen Felder werden automatisch mit dem Dachneigungswinkel berechnet. Die Gesamtlänge des Systems ergibt sich aus der Summe der Feldlängen. Weiterhin besteht hier die Möglichkeit der Eingabe von Kragarmen.

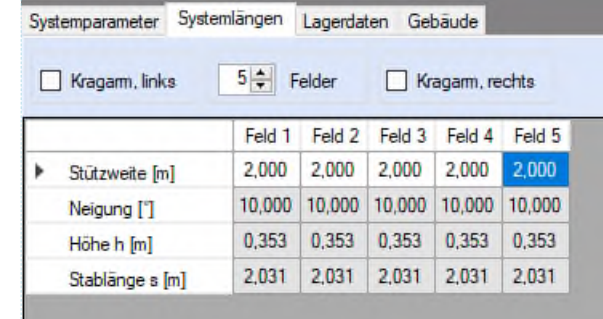

### **Lagerdaten**

Die Auflagerart und Auflagerlängen werden festgelegt. Dabei ist es möglich Federwerte einzugeben.

Cw,z = Wegfeder in z-Richtung Cw,x = Wegfeder in x-Richtung Cd,y = Drehfeder um die y-Achse

# **System**

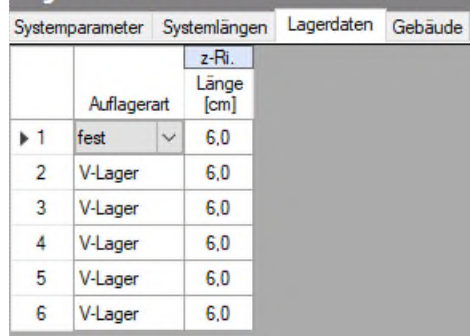

### **Gebäude**

Zur Nutzung der automatischen Wind- und Schneelastgenerierung werden hier die ergänzenden System- und Geometrieangaben erfasst.

# **System**

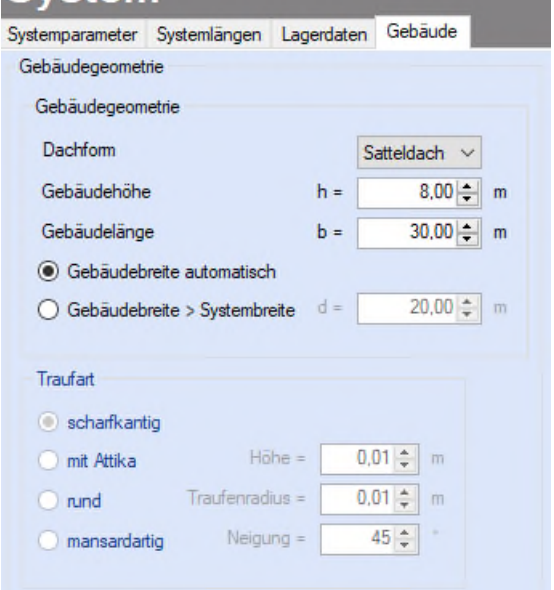

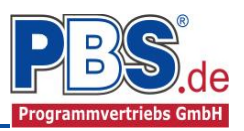

# **Einwirkungen**

Es erfolgt generell die Eingabe charakteristischer Lasten. Aus diesen automatisch alle Kombinationen gebildet, die sich aus den verwendeten Kategorien ergeben können.

### **Optionen**

Die Eingabeart legt zunächst fest, ob mit Einwirkungsgruppen (EWG) Lastfälle gebildet werden sollen.

Die Eingabe der Einwirkungen und die Zusammenstellung der Lastfälle können manuell erfolgen. Bei dem Tragwerkstyp Dach-Trapezprofil und aktivierter automatischer Generierung werden die Wind- und Schneelasten auto-

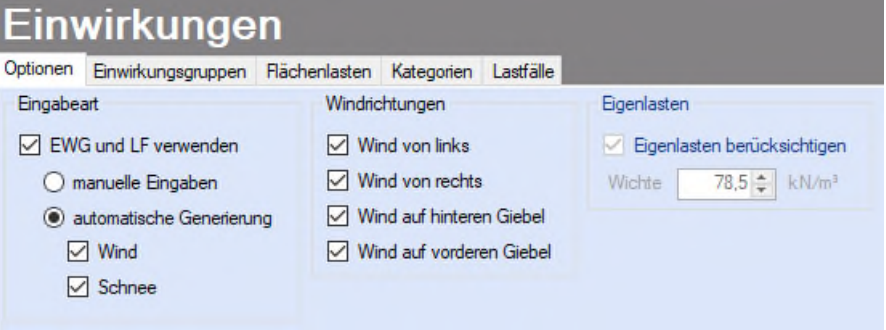

matisch erzeugt. Zusätzlich können weitere Einwirkungen manuell eingegeben werden.

Wird eine der Optionen für Wind- und Schneelasten aktiviert, so werden die in den Grunddaten eingegebenen Orts-Klimadaten zugrunde gelegt.

#### **Einwirkungsgruppen**

Zu Einwirkungsgruppen und Lastfällen siehe diese gesonderte Beschreibung. Dort wird auch die Lastübernahme aus anderen Positionen und die Quicklast – Funktion erläutert.

### **Flächenlasten**

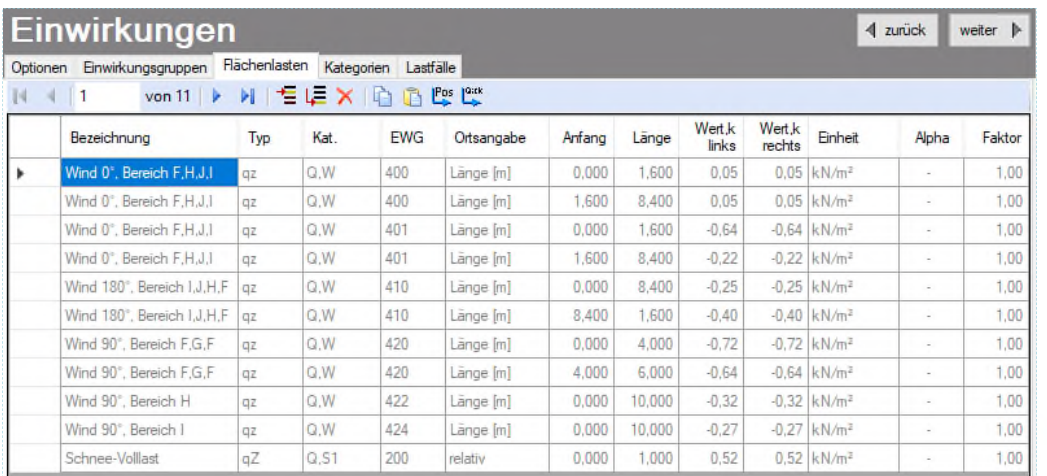

Mögliche Lasttypen für Flächenlasten:

- **q** = stablängenbezogen, vertikal (z.B. Eigengewicht)
	-
- **qz** = stablängenbezogen, senkrecht zum Stab (z.B. Windlasten)
- **qZ** = grundflächenbezogen senkrecht (z.B. Schneelasten)
- 

 $\overline{z}$ 

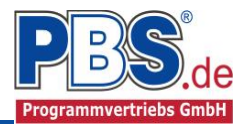

Falls Lastfälle gebildet werden sollen, dann muss jede Eingabezeile einer Einwirkungsgruppe zugeordnet werden, siehe dazu die Programmpunkte "Optionen" und "Einwirkungsgruppen".

Mit einem Doppelklick kann für die entsprechende Zeile eine Eingabehilfe aufgerufen werden:

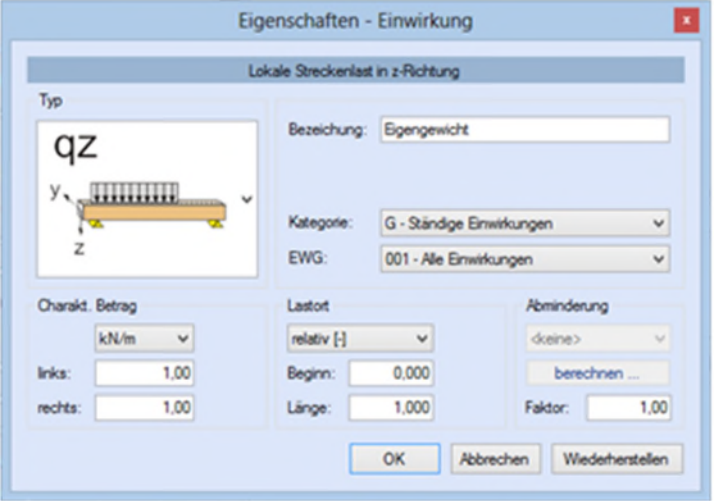

Die Lastlänge kann optional "relativ" eingegeben werden. Dabei sind  $.0^{\circ}$  = Systemanfang und  $.1^{\circ}$ = Systemende. Demzufolge ist "0,5" die Systemmitte.

Dies erspart dem Anwender das Ausrechnen der Koordinaten und sorgt für eine automatische Anpassung, wenn sich die Systemlänge ändern sollte.

#### Abminderungen:

Lastabminderungen (und Erhöhungen) sind über einen Faktor frei wählbar oder für Verkehrslasten aufgrund der Lasteinzugsfläche bzw. der Geschoßanzahl ermittelbar.

*Der Button "berechnen" ist bei den Kategorien "Q,A1" bis "Q,E11" und "Q,Z" aktiv.* 

## **Kategorien**

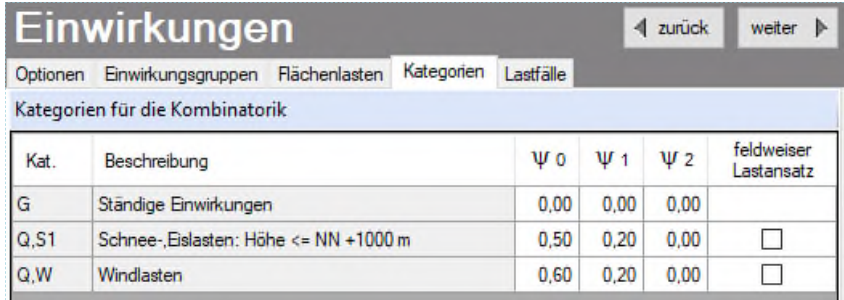

Die bei der Lasteingabe verwendeten Last-Kategorien werden aufgelistet, so dass die Y-Werte bei Bedarf geändert werden können.

#### **Lastfälle**

Zu Einwirkungsgruppen und Lastfällen siehe diese gesonderte Beschreibung. Dort wird auch die Lastübernahme aus anderen Positionen und die Quicklast - Funktion erläutert.

# **Bemessung**

#### **Parameter**

Die Bemessungsparameter können, wie im Bild ersichtlich, eingestellt werden.

# **Vorgaben**

In den Bemessungsvorgaben werden die zulässigen Durchbiegungen relativ zur Stablänge eingegeben.

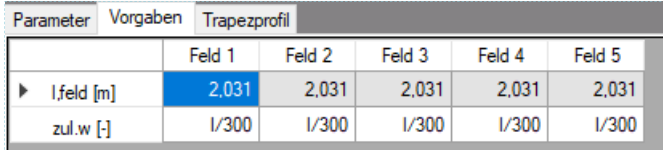

Die grau hinterlegten Werte (Feldlängen) sind informativ und nicht veränderbar.

### **Trapezprofil**

Im Control "Trapezprofil" erfolgt die Wahl des Trapezprofils.

Verwenden Sie dazu den Auswahl-Button .

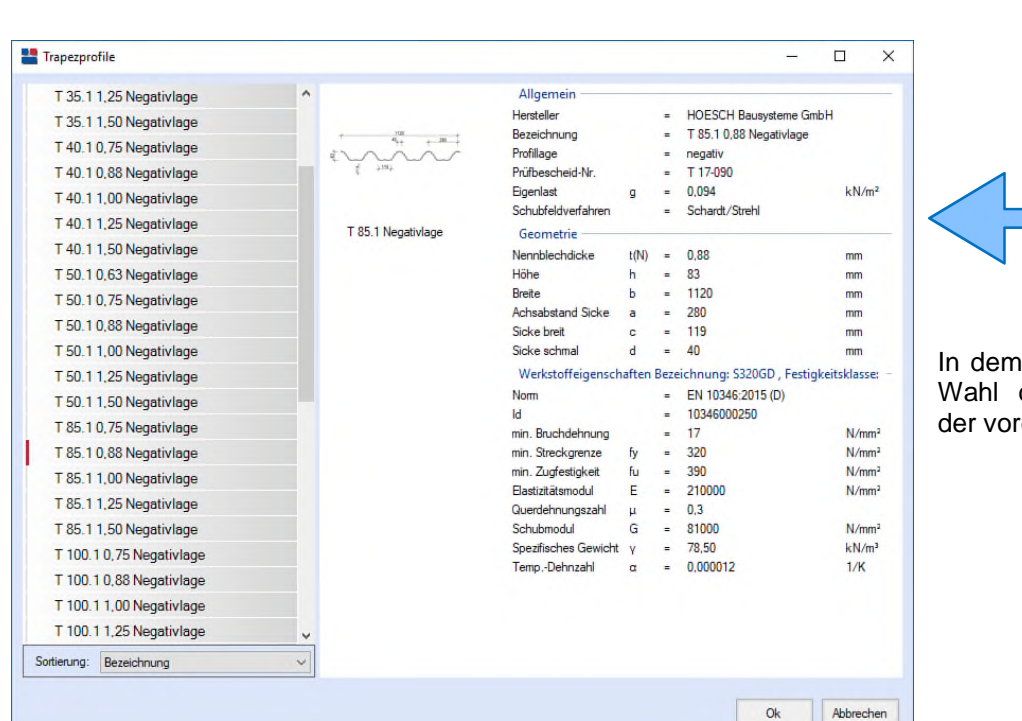

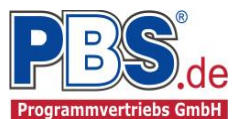

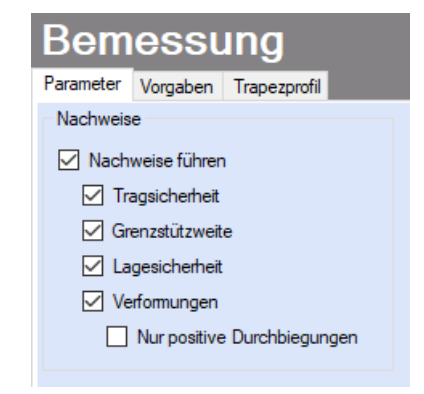

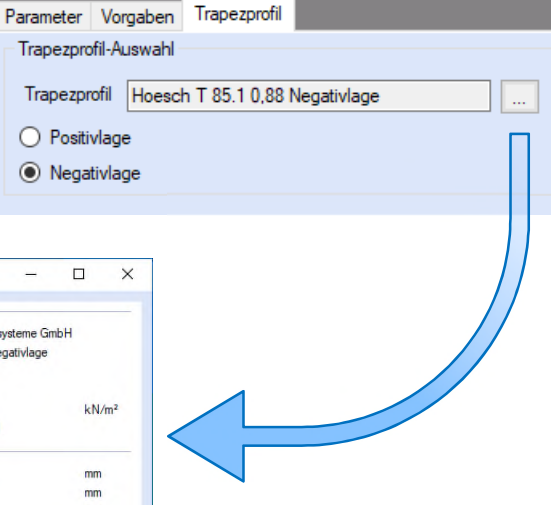

Auswahldialog erfolgt die des Profils entsprechend gewählten Lage.

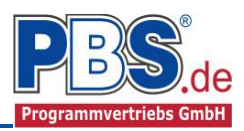

# **Schnittgrößen**

Die Schnittgrößenberechnung mit automatisch anschließender Nachweisführung [im Weiteren: "Berechnung"] startet spätestens beim Anklicken des Programmabschnittes "Schnittgrößen" oder bei dessen Erreichen mit der "Weiter" – Funktion.

Wenn man bereits unter Bemessung / Querschnitt die Option "Optimieren" gewählt hatte, dann wurde danach bereits die Schnittgrößenberechnung mit automatisch anschließender Nachweisführung [Berechnung] gestartet.

Schnittgrößen

### **Kombinationen**

Hier werden alle untersuchten

Kombinationen für die Grenzzustände:

**EQU**

– Verlust der Lagesicherheit

**STR**

– Versagen oder übermäßige

Verformung des Tragwerks

**GZG**

– Gebrauchstauglichkeit

aufgelistet, sofern die Nachweise nicht

unter Bemessung / Parameter deaktiviert wurden.

## **Schnittkräfte-Verlauf (design)**

Der Verlauf der maximalen Schnittkräfte über die Stablänge wird hier für folgende Untersuchungsstellen angezeigt:

- Auflager
- Zehntelspunkte innerhalb eines Feldes
- Extremalstellen
- Unstetigkeitsstellen (z.B. Lasteintragsstellen)

#### Die Maximalwerte jeder Spalte werden feldweise farblich hervorgehoben.

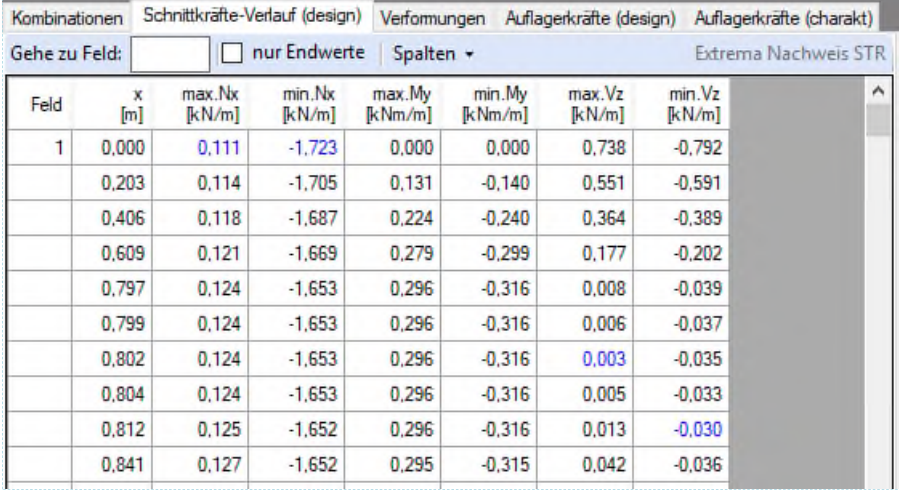

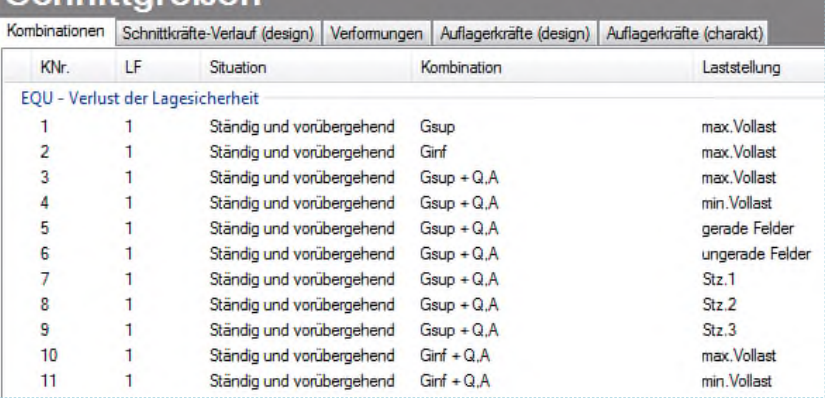

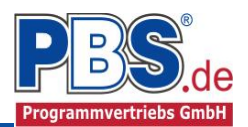

### **Verformungen**

Die Verformungen werden ebenfalls an relevanten Ausgabestellen angezeigt. Die Maximalwerte jeder Spalte werden feldweise farblich hervorgehoben.

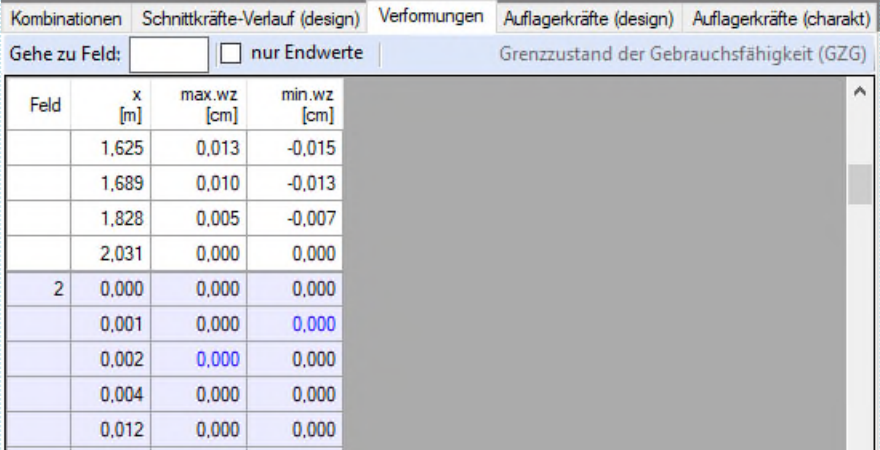

# **Auflagerkräfte (design) / Auflagerkräfte (charakteristisch)**

Die Auflagerkräfte werden als Bemessungswerte (design) und Weiterleitungswerte (charakteristisch) angezeigt.

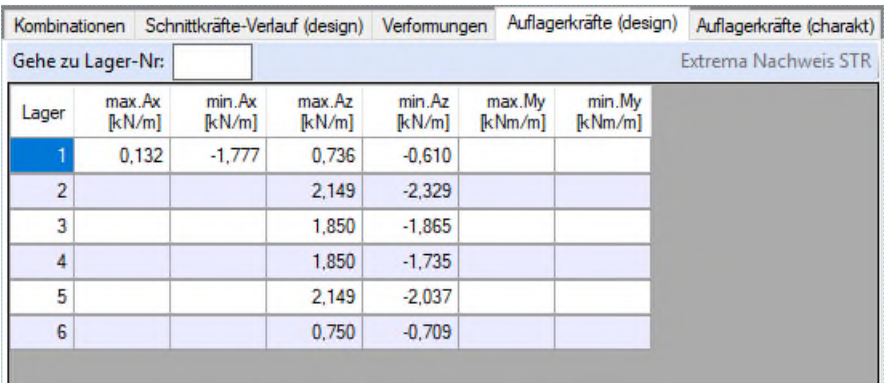

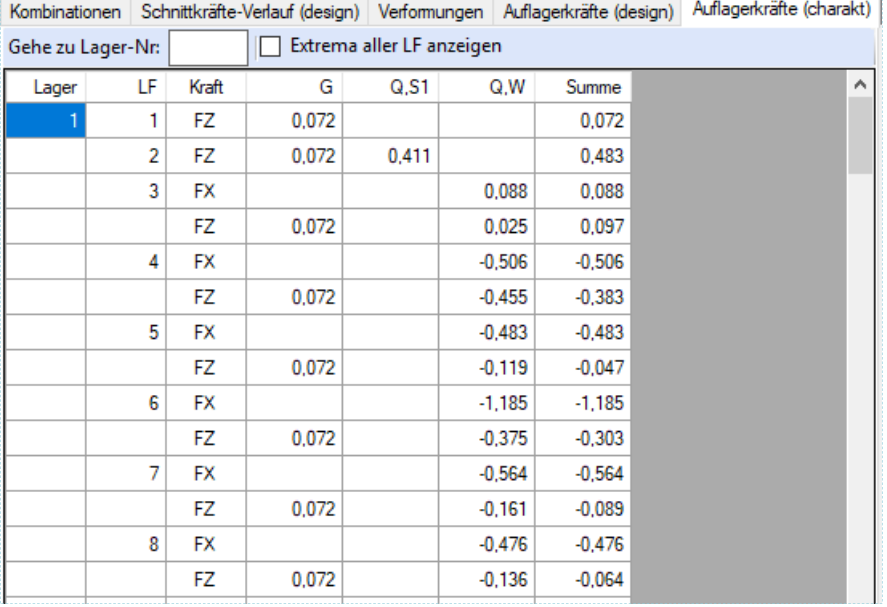

Optional können die Extremwerte (min / max) aller Lastfälle und Lastkategorien angezeigt werden.

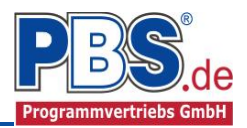

# **Nachweise**

Unter Nachweise / Ausnutzung werden alle geführten Nachweise mit ihrer jeweils maximalen Ausnutzung angezeigt. Die insgesamt maximale Ausnutzung wird immer rechts außen über der Tabelle angezeigt. Falls Nachweise überschritten sind (Ausnutzung > 1), dann können Sie die Schaltfläche "Nur Überschreitungen anzeigen" betätigen. Überschrittene Nachweise werden rot hervorgehoben.

### **Ausnutzung**

Unter Nachweise / Ausnutzung werden alle geführten Nachweise mit ihrer jeweils maximalen Ausnutzung angezeigt. Die insgesamt maximale Ausnutzung wird immer rechts außen über der Tabelle angezeigt. Falls Nachweise überschritten sind (Ausnutzung > 1), dann können Sie die Schaltfläche "Nur Überschreitungen anzeigen" betätigen. Überschrittene Nachweise werden rot hervorgehoben.

Für die detaillierte Anzeige der

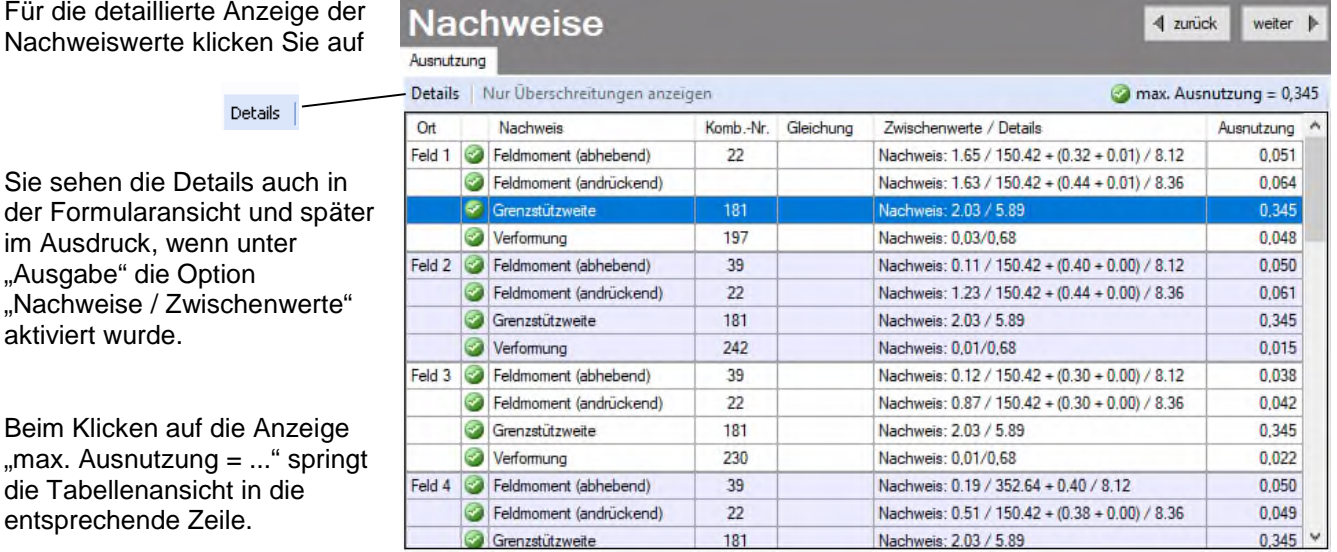

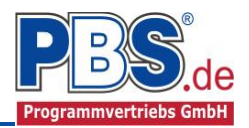

# **Ausgabe**

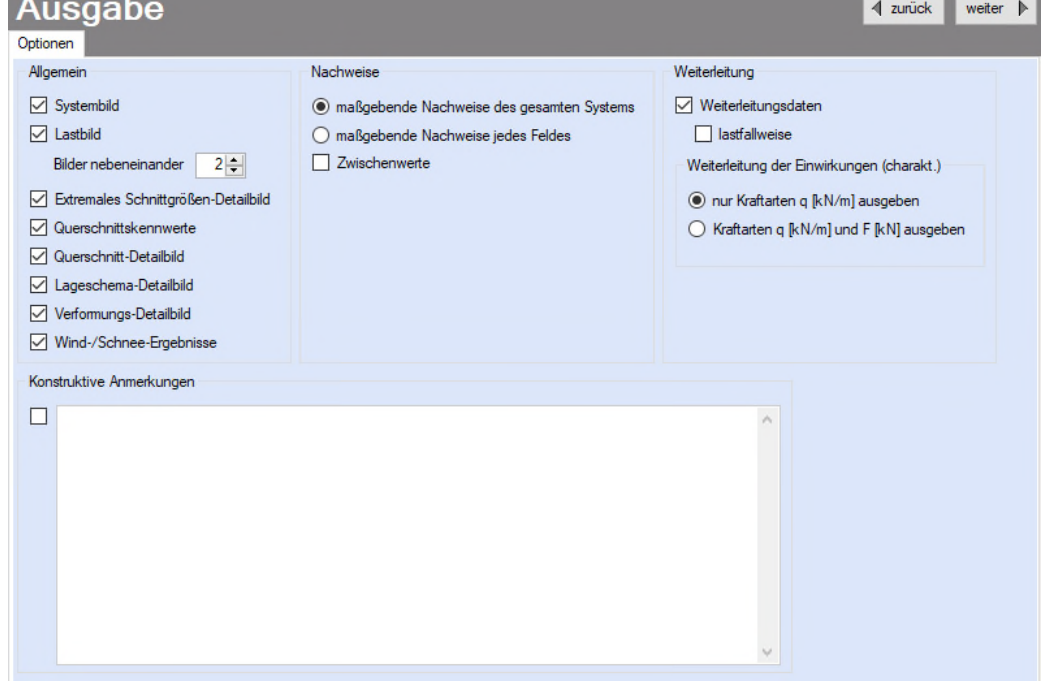

Der Ausgabeumfang (Text und Grafik) kann individuell eingestellt werden.

Für die Grafikanzeige kann gewählt werden, wie viele Lastbilder nebeneinander angezeigt werden sollen. Dies gilt sowohl zur Eingabekontrolle auf dem Bildschirm, als auch im späteren Ausdruck.

Zur Ausgabe von ergänzenden bautechnischen Erläuterungen kann die Formularausgabe um konstruktive Anmerkungen erweitert werden.

# **Fachschrifttum**

- [1] DIN EN 1990:2010-12 mit DIN EN 1990/NA:2010-12 [Grundlagen der Tragwerksplanung]
- [2] DIN EN 1991-1-1:2010-12 mit DIN EN 1991-1-1/NA:2010-12 [Lastannahmen]
- [3] DIN EN 1993-1-1:2010-12 mit DIN EN 1993-1-1/NA:2010-12 [Stahlbau]
- [4] DIN EN 1993-1-3:2010-12 mit DIN EN 1993-1-3/NA:2010-12 [Stahlbau, Ergänzende Regeln für

kaltgeformte Bauteile und Bleche]